Harjoituksen aiheena on tietokantapalvelimen asentaminen ja testaaminen. Asennetaan MySQL-tietokanta. Hieman linkkejä:

*http://www.mysql.com/*, MySQL-tietokantaohjelman kotisivu. *http://www.mysql.com/doc/en/index.html*, saman ohjelman manuaalit. Laaja ja monipuolinen. *http://www.sivut.org/php/oppaat/mysql\_tietokantayhteys.php*, yksinkertainen

esimerkki siitä, miten tietokantayhteys toteutetaan PHP:llä MySQL-kantaan. *http://wiki.mureakuha.com/wiki/MySQL\_ja\_PHP\_-opas*, Mureakuha.com:sta samaa esittelevä opas.

*http://www.ohjelmointiputka.net/opas.php?tunnus=phpj8*, myöskin ohjelmointiputka käsittelee tätä aihetta.

On syytä varmaankin huomauttaa, MySQL:n lisenssi on hieman erilainen kuin monen muun ohjelman: MySQL on vapaa ohjelma, niin kauan kun sillä tuotetaan vapaita sovelluksia. Jos ohjelmaa käytetään kaupallisiin tarkoituksiin, pitää ostaa ohjelman kaupallinen versio.

Tarkista distribuutiostasi, mikä MySQL:n versio siinä on.

## *Asennus*

Helpoimmin asennus menee RPM-paketeista *yum:lla*. Minimiasennus olisi jotakin tällaist:

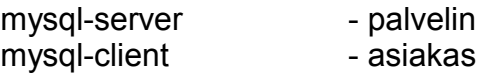

Mitä mikäkin paketti oikeasti sisältää, saa selville MySQL:n palvelimelta osoitteesta *http://dev.mysql.com/doc/refman/4.1/en/linux-rpm.html.* (tarkista versionumero!) Esimerkiksi tällaisia tiedostoja saattaa olla asennettuna:

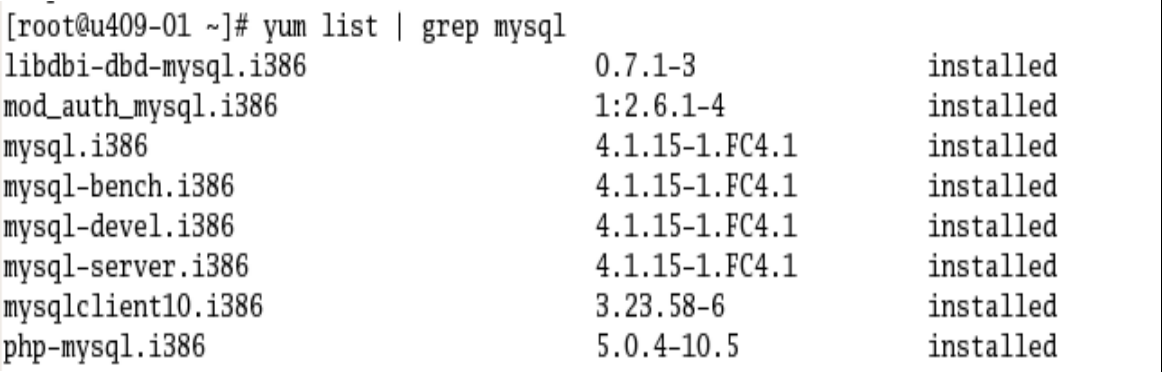

Luonnollisesti asennuksen voi myös hoitaa kääntämällä lähdekoodista.

Kun mysql on asennettu, voidaan testata sen toimivuus mallitietokannalla, joka asennetaan komentamalla

mysql\_install\_db

Kyseinen skripti luo kaksi tietokantaa, *mysql* sekä *test*, joista jälkimmäinen on tarkoitettu yleiseen testaukseen. Skripti antaa myös ohjeen siitä, miten tästä eteenpäin:

[root@u409-01 ~]# mysql\_install\_db Installing all prepared tables Fill help tables To start mysqld at boot time you have to copy support-files/mysql.server to the right place for your system PLEASE REMEMBER TO SET A PASSWORD FOR THE MySQL root USER ! To do so, start the server, then issue the following commands: /usr/bin/mysqladmin -u root password 'new-password' /usr/bin/mysqladmin -u root -h u409-01.teli.stadia.fi password 'new-password' See the manual for more instructions. You can start the MySQL daemon with: cd /usr ; /usr/bin/mysqld\_safe & You can test the MySQL daemon with the benchmarks in the 'sql-bench' directory: cd sql-bench ; perl run-all-tests Please report any problems with the /usr/bin/mysqlbug script! The latest information about MySQL is available on the web at http://www.mysql.com Support MySQL by buying support/licenses at https://order.mysql.com

Kannattaa siis lukea tämä, niin saa annettua pääkäyttäjälle salasanan sekä käynnistettyä MySQL-demonin oikein. Edellisessä kuvassa esitetyn tavan lisäksi näyttäisi Fedorassa MySQL:n käynnistymiseksi toimivan paremmin komento

*service mysqld start*

Asennuksen jälkitoimista tarkemmin manuaalissa. Varmista versiosi ja tutustu manuaaliin.

## *Käyttäjät*

Mysql-kannoilla on omat käyttäjätunnuksensa. Vaikka pääkäyttäjä on täälläkin root, se on eri root kuin Linuxin root. Käynnistämällä mysql komennolla

mysql –u root

päästään antamaan rootille salasana. Salasana annetaan mysql:n kehotteessa näin:

mysql> SET PASSWORD FOR root@localhost=PASSWORD('new\_password');

Huomaa puolipiste lopussa. Voi myös käyttää mysqladmin-ohjelmaa komentotulkissa:

mysqladmin -u root password new\_password

Seuraava esimerkki kertoo, miten käyttäjiä luodaan tietokannalle:

shell> mysql --user=root mysql mysql> GRANT ALL PRIVILEGES ON \*.\* TO monty@localhost -> IDENTIFIED BY 'some\_pass' WITH GRANT OPTION; mysql> GRANT ALL PRIVILEGES ON<sup>-\*</sup>:\* TO monty@"%" -> IDENTIFIED BY 'some pass' WITH GRANT OPTION;  $mvsal$ > GRANT RELOAD, PROCESS ON<sup>-\*</sup> .\* TO admin@localhost; mysql> GRANT USAGE ON \*.\* TO dummy@localhost;

Jos root-käyttäjällä on salasana, niin ensimmäiselle riville pitää kirjoittaa perään – p –optio.

Ensimmäinen GRANT-operaatio luo monty-nimisen käyttäjän, jolla on pääsy salasanalla "some\_pass" localhost-koneelta tietokantoihin. Hän siis voi luoda tietokantoja ja muokata kantojen sisältöä. Seuraava GRANT antaa hänelle oikeuden kirjautua mysql-palvelimeen mistä tahansa.

Admin-tunnukselle taas annetaan oikeus tiettyihin hallinnollisiin toimenpiteisiin paikallisesti (localhost)

Viimeisenä tehdään dummy-niminen käyttäjä, joka saa käyttää tietokantaa, toisin sanoen katsella sisältöä yms.

Joka tapauksessa on järkevää luoda käyttäjä, jolla sitten käyttää tietokantaa. Käyttäjätunnus voi olla mikä tahansa, koska mysql:n käyttäjätietokanta on ihan eri asia kuin normaali Linuxin käyttäjätietokanta (itseasiassa se luodaan *mysql\_install\_db* –komennolla).

#### *Tietokannan luominen*

Tietokanta luodaan komennolla

```
Create database tietokannan nimi;
```
Sql:n komennot (create database) voi kirjoittaa millä kirjainkoolla tahansa, mutta tietokannan nimi on kirjainkokoriippuvainen. Kun tietokanta on kerran luotu, sen saa käyttöön komentamalla

Use tietokannan nimi;

Tauluja luodaan tietokantaan seuraavasti:

```
mysql> CREATE TABLE tuotteet (
     -> koodi int(10) NOT NULL,
    -> tuotenimi varchar(50),
     -> hinta float,
     -> PRIMARY KEY(koodi)
    \rightarrow );
Query OK, 0 rows affected (0.09 sec)
```
Tässä siis luotiin tuotteet-niminen taulu, jossa annetaan maksimissaan kymmenmerkkinen koodi, joka ei saa olla tyhjä (NOT NULL), tuotenimi, max. 50 merkkiä, tuotteen hinta ja lopulta määritellään koodi perusavaimeksi. Nyt on luotu uusi taulukko. Taulukkoon saa taas dataa lisättyä näin:

```
mysql> INSERT INTO tuotteet
    -> VALUES(1231231231,"Ykkösmaito 1l",4.00);
Query OK, 1 row affected (0.07 sec)
mysql> INSERT INTO tuotteet
    -> VALUES(1231231232,"Kevytmaito 1l",5.00);
Query OK, 1 row affected (0.00 sec)
mysql> INSERT INTO tuotteet
    -> VALUES(1231231233,"Taloussuklaa 200g",10.00);
Query OK, 1 row affected (0.00 sec)
```
### *Graafisia työkaluja*

MYSQL:n hallintaan on tehty myös erilaisia graafisia työkaluja. Tässä esitellään kaksi kappaletta, toinen on tarkoitettu käyttäjien ja itse palvelun hallintaan, toinen taas tietokantojen hallintaan ja luomiseen.

Tämän ohjelman löytää nykyisin ihan suoraan Fedoran pakettienhallinnasta.

MySQL Admistrator on graafinen työkalu MySQL:n käyttäjien sekä MySQL:n palvelujen hallintaan:

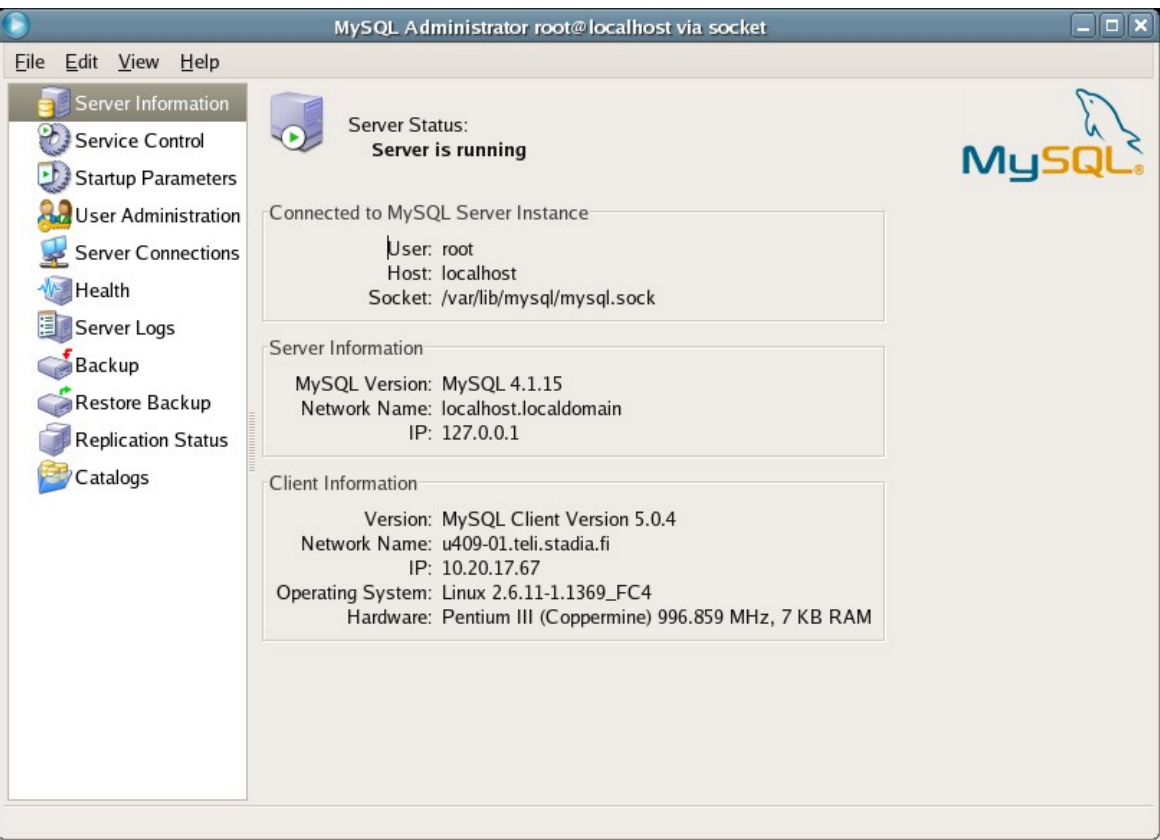

Ohjelman löytää osoitteesta *http://www.mysql.com/products/tools/administrator/*. Esimerkiksi seuraavissa harjoituksissa olevat käyttäjien luomiset voi tehdä tämän avulla.

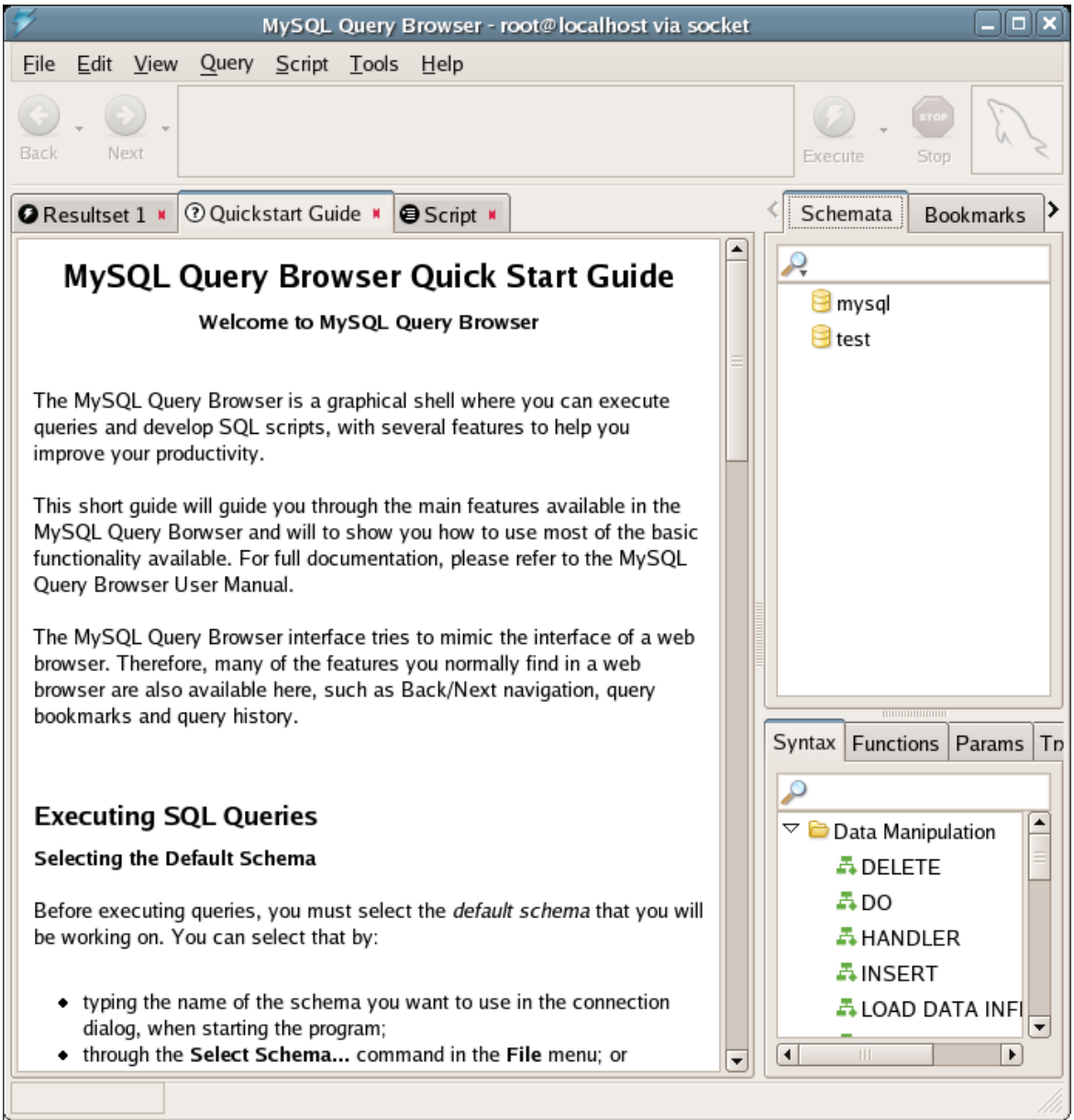

Toinen hyödyllinen työkalu on MySQL Query Browser. Sen löytää osoitteesta *http://www.mysql.com/products/tools/query-browser/*. (on myös valmiina pakettina yum:lla asennettavissa)

Tällä ohjelmalla voidaan muokata taulukoita, luoda uusia tietokantoja (Schema) ja lisätä näihin tietoja. Ohjelma opastaa varsin hyvin eteenpäin. Tarkasta, että ohjelmat ovat samaa versiota kuin MySQL-kanta.

MySQL Query Browserin lisäksi tutustumisen arvoinen ohjelma on iSQL Viewer, *http://isql.sourceforge.net/*. Se toimii myös muiden kuin MySQL-tietokantojen kanssa. Ohjelma vaatii Java Virtual Machinen sekä JDBC-ajurit.

Näiden työkalujen lisäksi on olemassa työkalu nimeltään PHPMyADmin (*http://www.phpmyadmin.net/*). Tämä on PHP:llä kirjoitettu työkalu, jolla voi hallita MySQL-tietokantaa. Tämäkin on mukana Fedoran pakettienhallinnassa, eli sen voi noutaa sieltä suoraan.

# *Harjoituksia*

- 1. Luo jokaiselle koneenne käyttäjälle oma käyttäjätunnus, jolla hän saa käyttää MYSQL:ää.
- 2. Tutustu MySQL:n tutoriaalin kohtaan "Creating and Using a Database" osoitteessa *http://www.mysql.com/doc/en/Database\_use.html* ja luo siellä oleva esimerkkitietokanta (menageries). Tällä pienellä esimerkillä saa ihan hyvin kuvan siitä, miten SQL-kanta toimii.
- 3. Tutustu PHP:n MySQL-funktioihin, kuten *mysql\_connect()* jne. Hieman lisätietoa aiheesta löydät dokumentista *http://cs.stadia.fi/~kuivanen/php/harjoitus\_5.pdf* . Toteuta sen perusteella yksinkertainen php-sivu, jossa tulostetaan esimerkiksi kannassa olevien levyjen tiedot.

## *Palautettavat tehtävät*

Tämän osion tehtävät palautetaan sähköpostilla osoitteeseen *llpo.kuivanen@stadia.fi*. Laita viestin otsikoksi "**MySQL-tehtävät**"

- 1. Mitä tarkoittavat kirjaimet "GA" MySQL-versioiden yhteydessä?
- 2. Mikä on uusin versio MySQL-tietokannasta tällä hetkellä?
- 3. MySQL on eri versioidensa välillä käyttänyt erilaisia lisenssimalleja. Tästä syystä joka kerta eri distribuutioissa ei välttämättä ole ollut mukana uusinta MySQL-versiota. Etsi MySQL:n sivustolta tietoa siitä, millainen MySQL:n lisenssimalli on tällä hetkellä uusimman version kohdalla.
- 4. Onko MySQL:n Unix- ja Windows-versioiden välillä jotakin eroa (jos nyt unohdetaan itse käyttöjärjestelmä)?
- 5. MySQL-palvelimella on useita tietokantoja. MySQL-palvelin päivitetään tuoreempaan MySQL-versioon. Miten saat kätevimmin varmistettua tietokannan tiedot ja siirrettyä uuden MySQL-version alle?